# **brother**

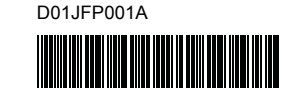

# Teg FLg HSg

P-touch

**Español D800W Guía de configuración rápida**

Gracias por comprar el equipo de etiquetado P-touch modelo D800W. Su nuevo D800W es un equipo de etiquetado intuitivo, de fácil funcionamiento y con numerosas funciones que produce etiquetas de alta calidad y con un aspecto profesional.

En este manual encontrará procedimientos básicos para poder utilizar este equipo de etiquetado. Lea la guía en su totalidad antes de utilizar el producto y guárdela para futuras consultas.

Para descargar e instalar software y controladores de la impresora, visite nuestro sitio web.

#### **[www.brother.com/inst](http://www.brother.com/inst/)**

Para obtener más información sobre cómo instalar el controlador y el software, consulte *[Creación de una etiqueta mediante un ordenador](#page-6-0)*.

#### **Manuales disponibles**

Cuando descargue el instalador desde [www.brother.com/inst](http://www.brother.com/inst/) y lo instale, se creará en el escritorio de su ordenador la carpeta "Brother Manual", donde se guardarán los manuales. Además, puede descargar de Brother support web los manuales individuales que necesite.

Vaya a Brother support web en [support.brother.com](http://support.brother.com/) y haga clic en **Manuales** en la página de su modelo para descargar otros manuales.

#### **Guía de seguridad del producto**

Esta guía proporciona información de seguridad; léala antes de usar el equipo.

#### **Guía de configuración rápida (esta guía)**

Esta guía proporciona información básica sobre el uso del equipo junto con sugerencias detalladas para la solución de problemas.

#### **Guía del usuario**

Podrá encontrar esta guía, que no está incluida con el equipo, en Brother support web ([support.brother.com](http://support.brother.com/)).

Esta guía proporciona información adicional sobre la configuración y las operaciones de su equipo, sugerencias sobre solución de problemas e instrucciones de mantenimiento.

### **Desempaquetado del equipo de etiquetado P-touch**

Antes de utilizar el equipo, compruebe que el paquete contiene lo siguiente:

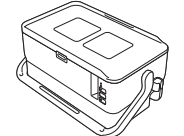

**Equipo de etiquetado P-touch**

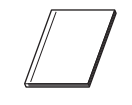

**Guía de seguridad del producto**

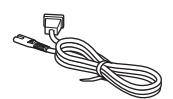

**Cable de alimentación eléctrica**

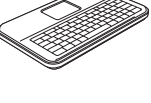

**Unidad LCD de teclado**

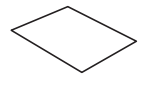

**Guía de configuración rápida**

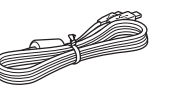

**Cable de la unidad LCD de teclado**

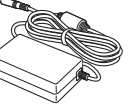

**Adaptador de CA**

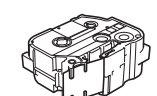

**Cable USB Casete de cinta**

## D01JFP001A **Descripción general**

### **Vista frontal**

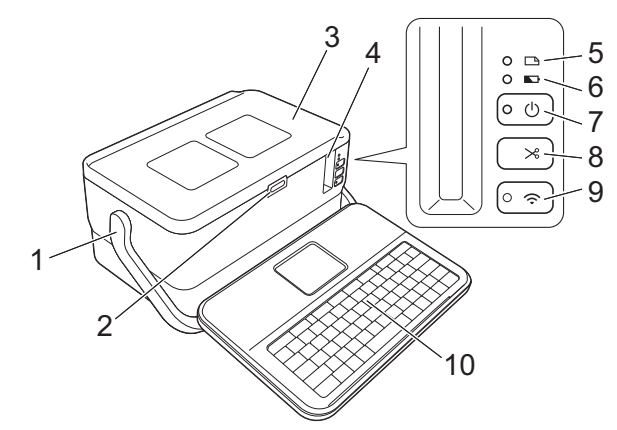

#### **Vista trasera**

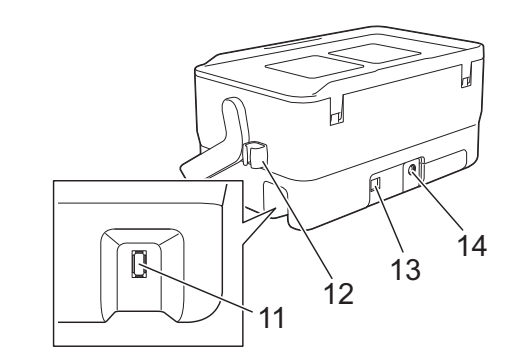

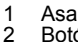

- 2 Botón de apertura de cubierta<br>3 Cubierta superior
- 3 Cubierta superior<br>4 Banura de salida
- 4 Ranura de salida de la cinta<br>5  $\Box$  Indicador de etiqueta
- $5 \frown$  Indicador de etiqueta Indicador de batería
- 7 (<sup>I</sup>) Botón de encendido
- 
- 8  $\&$  Botón de alimentación y corte

#### **Interior**

- $9 \Leftrightarrow$  Botón de Wi-Fi 10 Unidad LCD de teclado
- 11 Toma de la interfaz de la unidad
- LCD de teclado
- 12 Soporte del cable (soporte para el cable de la unidad LCD de teclado)
- 13 Puerto USB
- 14 Toma del adaptador de CA

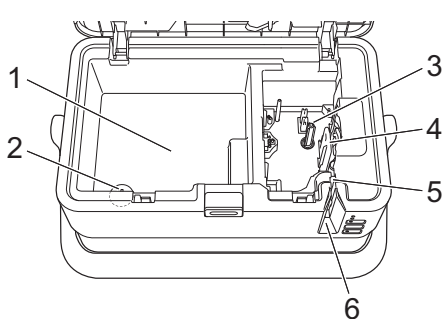

- 1 Compartimento de almacenamiento de accesorios Utilice este espacio para guardar casetes de cinta TZe y el adaptador de CA.
- 2 Soporte de la pila de botón<br>3 Compartimento del casete o Compartimento del casete de cinta
- 4 Cabezal de impresión<br>5 Unidad del cortador de
- 5 Unidad del cortador de cinta<br>6 Ranura de salida de la cinta Ranura de salida de la cinta

## **Conexión de la unidad LCD de teclado**

**1.** Deslice la cubierta sobre la parte inferior de la unidad LCD del teclado para retirarla y, después, conecte el cable de la unidad LCD de teclado. Monte la cubierta.

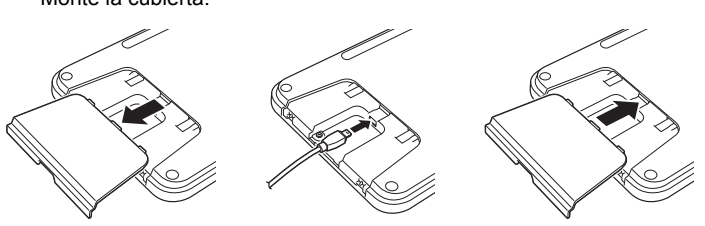

**Pila de botón**

- 
- 
- 

2. Conecte el cable USB de la unidad LCD del teclado a la toma del lateral del equipo.

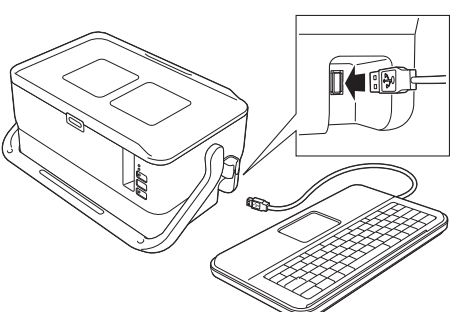

#### **NOTA**

• La unidad LCD de teclado puede instalarse en el equipo deslizándola sobre la cubierta superior.

Cuando vaya almacenar la unidad LCD de teclado, dele la vuelta y deslícela sobre la cubierta superior con la pantalla LCD hacia abajo para impedir que le entre polvo o suciedad.

• Puede disponer el cable sobrante en el soporte para cable.

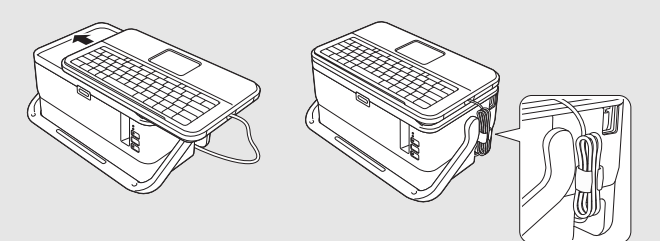

## **Instalación de la pila de botón**

Se emplea una pila de botón como alimentación eléctrica de respaldo para mantener la configuración del reloj interno de la unidad LCD de teclado. La pila se consumirá incluso aunque el equipo de etiquetado P-touch no se utilice durante un largo periodo de tiempo.

#### **IMPORTANTE**

- Deseche las pilas en un punto de recogida específico; no las tire en contenedores de residuos de uso general. Además, asegúrese de respetar la normativa vigente.
- Cuando almacene o deseche la pila, envuélvala (por ejemplo, en cinta adhesiva) para evitar que se cortocircuite.

(Ejemplo de aislamiento de una pila)

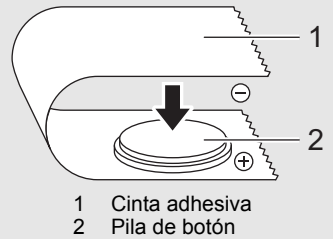

- Se recomienda sustituir la pila cada dos años.
- 1. Compruebe que el equipo esté encendido.
- 2. Pulse el botón de apertura para abrir la cubierta superior.
- $3.$  Utilice una moneda o un objeto similar para girar lentamente la cubierta de la pila de botón en la dirección indicada por la flecha de la cubierta hasta que se pare y, a continuación, extraiga la cubierta de la pila de botón.

#### **IMPORTANTE**

Esta cubierta podría resultar dañada si se fuerza al girarla más allá de su posición de bloqueo.

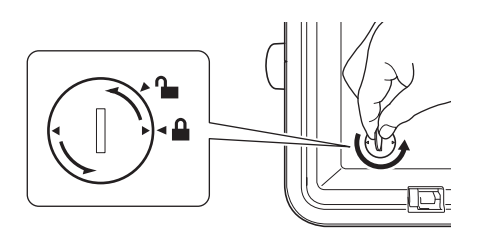

4. Instale la pila.

**IMPORTANTE**

Asegúrese de insertar la pila nueva con los polos + y – orientados en la dirección correcta.

5. Devuelva la cubierta de la pila de botón a su posición original. Para montar la cubierta de la pila de botón, utilice una moneda u objeto similar para girar la cubierta lentamente en dirección opuesta a la indicada por la flecha de la tapa, hasta su posición de bloqueo.

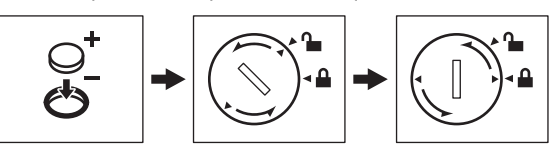

Para obtener más información, consulte la *Guía del usuario*.

## **Conexión de la alimentación eléctrica**

#### **Adaptador de CA**

Utilice el AD9100ESA (adaptador de CA) para este equipo de etiquetado P-touch. Conecte el adaptador de CA directamente al equipo.

- 1. Inserte el enchufe del cable de alimentación del adaptador de CA en la toma del adaptador de CA con la marca DC IN 24 V del equipo.
- 2. Inserte el enchufe del cable de alimentación eléctrica en el adaptador de CA.

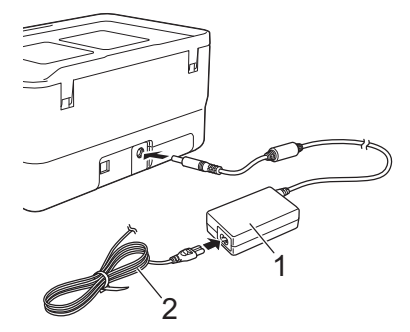

- 1 Adaptador de CA<br>2 Cable de alimenta
- Cable de alimentación eléctrica
- 3. Inserte el enchufe de alimentación eléctrica en una toma eléctrica estándar.

#### **IMPORTANTE**

- Apague el equipo de etiquetado P-touch antes de desconectar el adaptador de CA.
- No tire del cable de alimentación del adaptador de CA ni del cable de alimentación eléctrica, ni los doble.
- Una vez insertado el enchufe de alimentación en la toma eléctrica, pueden pasar varios segundos hasta que se habilite el botón (Encendido).

#### **NOTA**

Para proteger y realizar copia de seguridad de la memoria del equipo de etiquetado P-touch, cuando desenchufe la alimentación eléctrica, se recomienda dejar las baterías de iones de litio (PA-BT-4000LI) instaladas en el equipo.

### **Uso de la batería de iones de litio recargable (opcional)**

Conecte la base de la batería (PA-BB-003) al equipo de etiquetado P-touch. Para obtener más información sobre cómo conectar la base de la batería, consulte su manual de instrucciones.

#### **Instalación de la batería recargable de iones de litio**

- Mantenga pulsado el botón (b) (Encendido) para apagar el equipo.
- 2. Abra la cubierta de la batería en la parte inferior del equipo.
- 3. Introduzca la batería en su compartimento.
- 4. Cierre la cubierta de la batería

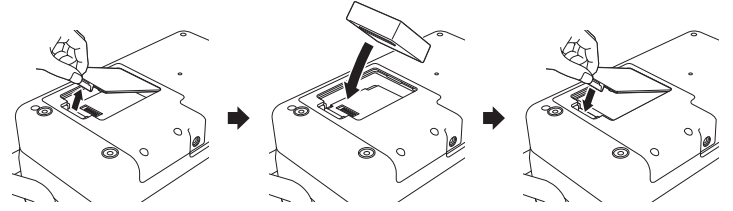

**Extracción de la batería recargable de iones de litio**

Pulse y mantenga pulsado el botón (b) (Encendido) para apagar el equipo. Extraiga la cubierta de la batería y la batería y, a continuación, vuelva a colocar la cubierta.

#### **Carga de la batería recargable de iones de litio**

#### **NOTA**

- Antes de usarla, cargue la batería por completo.
	- Se necesitan hasta tres horas para cargar completamente la batería.
- 1. Asegúrese de que la batería esté instalada en el equipo.
- 2. Utilice el adaptador de CA y el cable de alimentación eléctrica para conectar el equipo a una toma de corriente.

Pulse el botón (1) (Encendido) para encender el equipo si no lo está aún.

El indicador (Batería) se ilumina en naranja durante la carga, y se apaga cuando la batería se carga por completo.

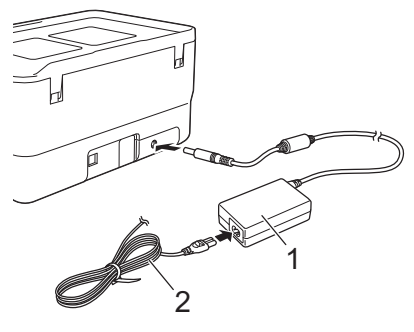

- 
- 1 Adaptador de CA<br>2 Cable de alimenta Cable de alimentación eléctrica

#### **NOTA**

Si bien la carga se interrumpe si se utiliza el equipo para imprimir, introducir cinta o realizar otra operación, se reanudará automáticamente una vez finalizada la operación si la carga no se ha completado.

#### **Interrupción de la carga de la batería recargable de iones de litio**

Para interrumpir la carga de la batería, desconecte el adaptador de CA.

**Notas sobre el uso de la batería recargable de iones de litio**

- Antes de usarla, cargue la batería por completo. No la utilice hasta que esté completamente cargada.
- La carga de la batería debe llevarse a cabo en entornos de entre 0 y 40 °C, de lo contrario la batería no se cargará y el indicador de batería,  $\blacksquare$ , permanecerá encendido. Si la carga se interrumpe porque la temperatura ambiente sea demasiado baja o demasiado alta, coloque el equipo en un entorno con una temperatura de entre 0 y 40 °C y vuelva a intentar cargar.
- Si se utiliza el equipo para imprimir, introducir cinta o realizar cualquier otra operación cuando la batería esté instalada y el adaptador de CA esté conectado, puede que el indicador (Batería) se apaque y quede interrumpida la carga, incluso si la batería no se ha cargado por completo.

#### **Características de la batería recargable de iones de litio**

Para garantizar el máximo rendimiento y la máxima vida útil de la batería:

- No utilice ni almacene la batería en un lugar expuesto a temperaturas extremadamente altas o bajas, ya que podría descargarse con mayor rapidez. Esto puede ocurrir cuando se utiliza una batería recargable de iones de litio con una carga alta (90% o más de su capacidad) en una ubicación expuesta a temperaturas altas.
- Extraiga la batería cuando vaya a almacenar el equipo durante un período de tiempo prolongado.
- Almacene la batería con menos de un 50% de carga en un lugar fresco y seco alejada de la luz solar directa.
- Recargue la batería cada seis meses si va a estar almacenada durante un período de tiempo largo.
- Si toca una parte del equipo mientras la batería de iones de litio se está cargando, es posible que note calor. Esto es normal, y el equipo puede utilizarse de forma segura. Eso sí, si el equipo se calienta en exceso, deje de utilizarlo.

## **Inserción de un casete de cinta**

Puede usar en su equipo de etiquetado P-touch casetes de cinta TZe, de etiquetas FLe y de tubo HSe.

#### **IMPORTANTE**

Si el casete de cinta nuevo tiene un tapón de cartulina, asegúrese de quitarlo antes de insertar el casete.

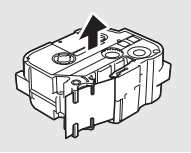

**1.** Compruebe que el extremo de la cinta no esté torcido y que pasa a través de las guías de la cinta. Si no pasa, coloque las guías de la cinta como se muestra en la ilustración.

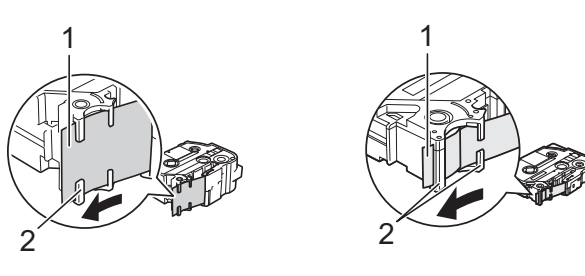

- Extremo de la cinta 2 Guías de la cinta (la forma real puede diferir según el ancho de cinta)
- 2. Pulse el botón de apertura para abrir la cubierta superior.
- 3. Inserte el casete de cinta en el compartimento del casete, con el extremo de la cinta de cara a la ranura de salida de la cinta del equipo, y presione de manera uniforme hasta que el casete se instale correctamente.

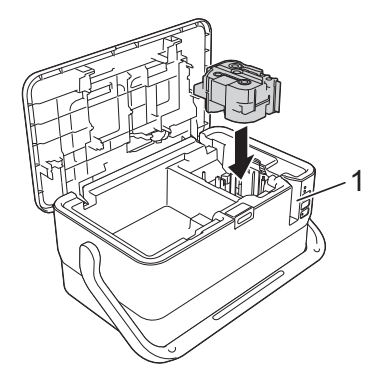

1 Ranura de salida de la cinta

#### **IMPORTANTE**

- Cuando inserte el casete de cinta, asegúrese de que la cinta y la cinta de tinta no se enganchen en el cabezal de impresión.
- Compruebe que la cinta no esté floja y, a continuación, inserte con cuidado el casete de cinta. Si la cinta está floja, podría engancharse en la parte saliente (2) al introducir el casete y doblarse o arrugarse, lo que hará que se atasque. Para tensar la cinta, consulte la

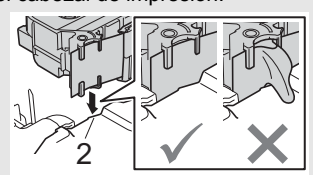

ilustración del paso 1 y tire para quitar la cinta de la guía. • Cuando retire el casete de cinta, asegúrese de que la cinta no se enganche en la parte saliente (2).

4. Cierre la cubierta superior.

#### **IMPORTANTE**

- **No tire de la etiqueta cuando el equipo la esté expulsando a través de la ranura de salida de cinta.** Si lo hace, la cinta de tinta se descargará con la cinta. Puede que la cinta ya no funcione después de que se descargue la cinta de tinta.
- Almacene los casetes de cinta en una ubicación fresca y oscura, que no esté expuesta a la luz directa del sol, altas temperaturas, humedad elevada ni zonas con polvo. Tras abrir el paquete sellado, utilice el casete de cinta lo antes posible.

#### **NOTA**

- Cinta adhesiva extrarresistente:
	- Para superficies con textura y rugosas, se recomienda el uso de cintas adhesivas extrarresistentes.

## **Encendido y apagado**

**Encendido:** Pulse el botón (<sup>I</sup>) (Encendido) para encender el equipo de etiquetado P-touch. El indicador  $\bigcirc$  (Encendido) se ilumina en verde.

#### **NOTA**

Cuando encienda el equipo por primera vez, aparecerá la pantalla de selección de idioma. Seleccione el idioma que quiera utilizando la tecla ↑ o ↓. La configuración de idioma también se puede cambiar más tarde. (Consulte *[Definición del idioma y de la unidad](#page-4-0)*.)

Apagado: Vuelva a pulsar y mantener pulsado el botón (b) (Encendido) para apagar el equipo. El indicador  $\bigcirc$  (Encendido) se ilumina en naranja.

#### **IMPORTANTE**

Cuando apague el equipo, NO extraiga la batería ni desconecte el adaptador de CA hasta que se apague el indicador  $\langle \cdot \rangle$  (Encendido).

## **Descripción de la unidad LCD de teclado**

#### **Nombres de las teclas y funciones**

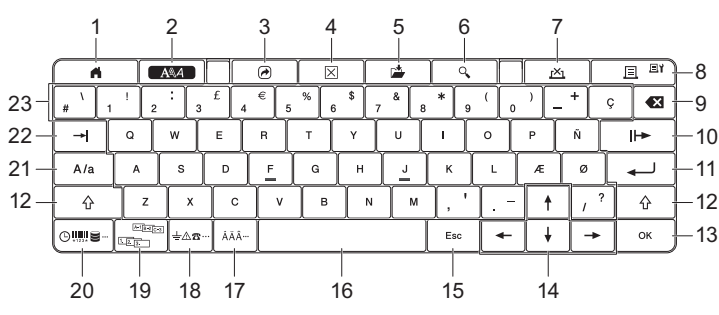

#### 1 **Inicio**

- Vuelve a la pantalla de inicio para seleccionar un menú. 2 **Formato**
- Establece atributos y caracteres.
- 3 **Programa**
- Abre un programa registrado.
- 4 **Borrar** Borra todo el texto introducido o todo el texto y la configuración actual. 5 **Guardar**
- Guarda los datos creados en la memoria de archivo.
- 6 **Vista previa** Muestra una imagen de la etiqueta que se imprimirá en el diseño establecido.
- 7 **Cancelar**
- Elimina el trabajo de impresión.
- 8 **Imprimir/Opciones de impresión**
	- Imprime los datos actuales en la cinta.
	- Imprime varias copias o cambia la configuración de impresión cuando se usa en combinación con la tecla **Mayús**.

#### 9 **Retroceso**

Elimina el carácter a la izquierda del cursor.

#### 10 **Siguiente**

Crea la página siguiente. 11 **Intro**

Introduce una línea nueva al escribir texto. Selecciona la opción mostrada.

- 12 **Mayús**
- Introduce letras o símbolos en mayúscula cuando se utiliza en combinación con las teclas de letras o de números.
- 13 **Aceptar** Selecciona la opción mostrada.
- 14 **Cursor** ( $\uparrow$   $\downarrow$   $\leftarrow$   $\rightarrow$  )
- Mueve el cursor en la dirección de la flecha.
- 15 **Esc (Escape)**

Cancela el comando actual y vuelve a mostrar la pantalla de entrada de datos o el paso anterior. 16 **Espacio**

- Introduce un espacio en blanco.
- Restablece una configuración al valor predeterminado.
- 17 **Acento**
- Selecciona e introduce un carácter acentuado.
- 18 **Símbolo**
- Selecciona e introduce un símbolo de la lista de símbolos disponibles. 19 **Serializar**
- Define números serializados. 20 **Insertar**
- 
- Inserta una marca de hora, código de barras, base de datos o un símbolo transferido.
- 21 **Bloqueo** Activa y desactiva el modo bloqueo de mayúsculas.
- 22 **Tabulador**
- Introduce un tabulador.
- 23 **Letra**
	- Introduce letras o números.

• Introduce letras o símbolos en mayúscula cuando se utiliza en combinación con la tecla **Bloqueo** o **Mayús**.

### **Pantalla LCD**

#### **Pantalla de inicio**

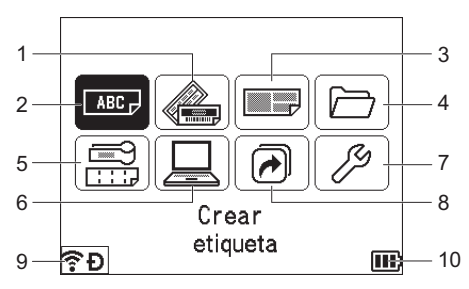

- 1 **Formato automático (plantillas)**
- Especifica el formato de etiqueta a partir de 35 plantillas. 2 **Crear etiqueta**
- Muestra la pantalla de creación de etiquetas.
- 3 **Formato automático (diseños de bloque)**
- Especifica el formato de etiqueta a partir de 32 diseños de bloque. 4 **Archivo**
- Recupera datos guardados en la memoria de archivo. 5 **Etiquetado de cables**
- Especifica el tipo de etiqueta a partir de los siguientes siete tipos: Placa/Envolt. de cable/Marca de cable/Panel de conexiones/Bloque perfor./Marca troquelada/Etiqueta invertida.
- 6 **Plantilla transferida**
- Recupera datos transferidos desde un ordenador.
- 7 **Configuración** Especifica varias configuraciones para el equipo.
- 8 **Registrar función programable**
- Registra, elimina y cambia el nombre de programas.
- <span id="page-3-0"></span>9 **Conexión inalámbrica** El icono de la izquierda indica el estado de la conexión Wi-Fi<sup>®</sup> y el de la derecha, el estado de la conexión Wireless Direct.

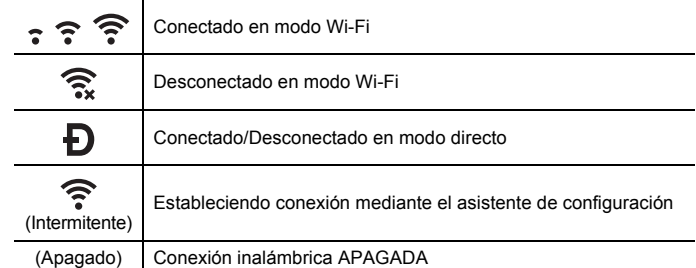

#### <span id="page-3-1"></span>10 **Nivel de batería**

Indica el nivel de batería restante. Aparece únicamente cuando está en uso la batería de iones de litio.

- $\Box$  Llena  $\Box$  Baja  $\Box$  En carga
- $\Pi$  Mitad  $\Pi$  Vacía
- 

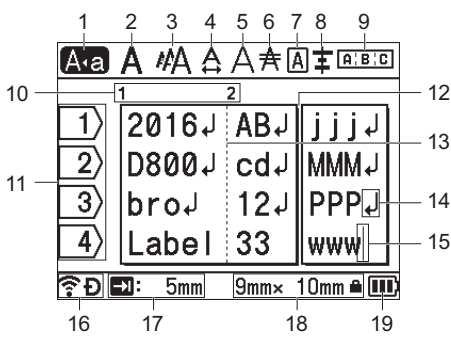

1 **Modo bloqueo de mayúsculas**

Indica que el modo bloqueo de mayúsculas está activado. 2-8 **Guías de estilo**

Indica la configuración actual de fuente (2), tamaño de caracteres (3), ancho de caracteres (4), estilo de caracteres (5), línea (6), marco  $(7)'y$ alineación (8).

9 **Guía de diseño**

Indica la configuración de orientación, diseño, separador, inversión y texto repetido. Los elementos que se muestran varían en función del tipo de etiqueta seleccionado.

- 10 **Número de bloque**
- Indica el número de bloque. 11 **Número de línea**
- Indica el número de línea en el diseño de la etiqueta. 12 **Línea de separación de páginas**
- Indica el final de una página y el comienzo de la siguiente. 13 **Línea de separación de bloques**
- Indica el final de un bloque.
- 14 **Símbolo Intro/Retroceso** Indica el final de una línea de texto.
- 15 **Cursor**
- Indica la posición actual de la entrada de datos. Los caracteres se escriben a la izquierda del cursor.
- 16 **Conexión inalámbrica** Indica el estado actual de la conexión inalámbrica. Consulte *[Conexión](#page-3-0)  [inalámbrica](#page-3-0)* en la sección Pantalla de inicio.
- 17 **Configuración de longitud de tabulador** Indica la longitud de tabulador establecida.
- 18 **Tamaño de la cinta** Indica el tamaño de la cinta siguiente para el texto introducido: Ancho de cinta x Longitud de etiqueta. Si se ha especificado la longitud de la
	- etiqueta, también aparece **a** a la derecha del tamaño de la cinta.
- 19 **Nivel de batería** Indica el nivel de batería restante. Aparece únicamente cuando está en
- uso la batería de iones de litio. Consulte *[Nivel de batería](#page-3-1)* en la sección Pantalla de inicio.

## **Alimentación de cinta**

#### **IMPORTANTE**

- Asegúrese de hacer avanzar la cinta para eliminar cualquier holgura
- en esta y en la cinta de tinta después de insertar el casete de cinta. **No tire de la etiqueta cuando el equipo la esté expulsando a través de la ranura de salida de cinta.** Si lo hace, la cinta de tinta se descargará con la cinta. Puede que la cinta ya no funcione después de que se descargue la cinta de tinta.
- No bloquee la ranura de salida de la cinta durante la impresión o la alimentación de cinta. Si lo hace, la cinta se atascará.

#### **Alimentación y corte**

La función de alimentación y corte hace avanzar unos 22,3 mm de cinta en blanco y después corta la cinta.

- **1.** Pulse el botón  $\aleph_0^c$  (Alimentación y corte). En la pantalla LCD aparecerá [¿Alimentac y corte?].
- **2.** Seleccione [¿Alimentac y corte?] mediante la tecla  $\dagger$  o  $\dagger$ , y después pulse la tecla **Aceptar** o **Intro**. Aparece el mensaje [Alimentando cinta... Espere] mientras se alimenta la cinta y después la cinta se corta.

#### **NOTA**

Para salir o cancelar esta función, pulse la tecla **Esc**.

#### **Sólo alimentación**

Esta función expulsará unos 22,3 mm de cinta y provocará que una etiqueta en blanco salga del casete de cinta. Se recomienda esta acción al utilizar cintas de tela que deban cortarse con tijeras.

- **1.** Pulse el botón  $\mathcal{L}_0^0$  (Alimentación y corte). En la pantalla LCD aparecerá [¿Alimentac y corte?].
- Seleccione [Sólo alimentación] mediante la tecla  $\dagger$  o  $\dagger$ , y después pulse la tecla **Aceptar** o **Intro**. Aparece el mensaje [Alimentando cinta... Espere] mientras se termina de alimentar la cinta.

#### **NOTA**

Para salir o cancelar esta función, pulse la tecla **Esc**.

## <span id="page-4-0"></span>**Definición del idioma y de la unidad**

#### **Idioma**

- **1.** Seleccione [Settings] (Configur.) en la pantalla de inicio mediante la tecla  $\uparrow$ ,  $\downarrow$ ,  $\leftarrow$  o  $\rightarrow$  y, seguidamente, pulse la tecla **Aceptar** o **Intro**.
- **2.** Seleccione [ $\Box$ Language] (Idioma) mediante la tecla  $\dagger$  o  $\downarrow$  y, acto seguido, pulse la tecla **Aceptar** o **Intro**.
- 3. Seleccione un idioma para los comandos del menú y los mensajes que aparecen en la pantalla LCD mediante las teclas  $\phi$  o  $\psi$ .

**Están disponibles los siguientes idiomas**: [Čeština], [Dansk],<br>[Deutsch], [English], [Español], [Français], [Hrvatski],<br>[Italiano], [Magyar], [Nederlands], [Norsk], [Polski], [Português], [Português(Brasil)], [Română], [Slovenski], [Slovenský], [Suomi], [Svenska] y [Türkçe].

4. Pulse la tecla **Aceptar** o **Intro**.

## **Unidad**

**NOTA**

- **1.** Seleccione [Configur.] en la pantalla de inicio mediante la tecla  $\dagger$ ,  $\dagger$ , o y, seguidamente, pulse la tecla **Aceptar** o **Intro**.
- **2.** Seleccione [Unidad] mediante la tecla  $\uparrow$  o  $\downarrow$  y, acto seguido, pulse la tecla **Aceptar** o **Intro**.
- 3. Seleccione una unidad para las dimensiones que aparecen en la pantalla LCD mediante las teclas  $\uparrow$  o  $\downarrow$ . Se puede seleccionar [pulgadas] o [mm].
- 4. Pulse la tecla **Aceptar** o **Intro**.

#### **NOTA**

La configuración predeterminada es [mm]. Para volver al paso anterior, pulse la tecla **Esc**.

Para volver al paso anterior, pulse la tecla **Esc**.

### **Ajuste de la configuración de la pantalla LCD**

#### **Contraste de la pantalla**

Puede cambiar la configuración de contraste de la pantalla LCD a uno de cinco niveles (+2, +1, 0, -1, -2) para que sea más fácil leer la pantalla. La configuración predeterminada es "0".

- **1.** Seleccione [Configur.] en la pantalla de inicio mediante la tecla  $\dagger$ ,  $\dagger$ , ← o → y, seguidamente, pulse la tecla **Aceptar** o Intro.
- **2.** Seleccione [Cont. Pantalla] mediante la tecla  $\uparrow$  o  $\downarrow$ , y después pulse la tecla **Aceptar** o **Intro**.
- **3.** Defina el valor mediante las teclas  $\uparrow$  o  $\downarrow$  y pulse **Aceptar** o **Intro**.

#### **NOTA**

- Para volver al paso anterior, pulse la tecla **Esc**.
- Si pulsa la tecla **Espacio** en la pantalla de configuración de contraste, el contraste se definirá en el valor predeterminado "0".

#### **Retroiluminación**

Puede cambiar la configuración de retroiluminación con las opciones "On" u "Off".

Es más fácil leer la pantalla con la retroiluminación encendida. La configuración predeterminada es "On".

- **1.** Seleccione [Configur.] en la pantalla de inicio mediante la tecla  $\dagger$ ,  $\dagger$ , ← o → y, seguidamente, pulse la tecla **Aceptar** o **Intro**.
- **2.** Seleccione [Retroiluminación] mediante la tecla  $\uparrow$  o  $\downarrow$  y, acto seguido, pulse la tecla **Aceptar** o **Intro**.
- **3.** Seleccione [On] u [Off] mediante la tecla  $\uparrow$  o  $\downarrow$  y, acto seguido, pulse la tecla **Aceptar** o **Intro**.

#### **NOTA**

• Es posible ahorrar energía cuando la retroiluminación está apagada. • La retroiluminación se apaga automáticamente. Pulse cualquier tecla para volver a encender la retroiluminación.

Durante la impresión, la retroiluminación se desactiva. La retroiluminación se activa durante la transmisión de datos.

## **Indicadores LED**

Los indicadores se encienden y parpadean para indicar el estado del equipo. Los símbolos que se utilizan en esta sección explican el significado de los distintos colores y patrones de los indicadores:

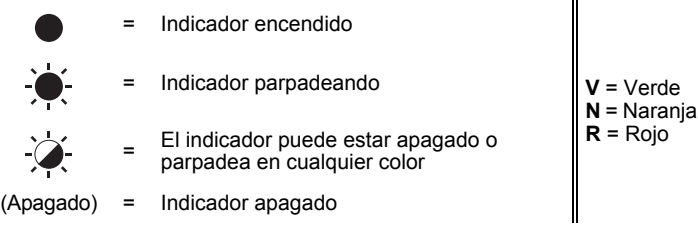

Ejemplo:  $V^2$  = El indicador parpadea en color verde

### **Indicador de etiqueta y encendido**

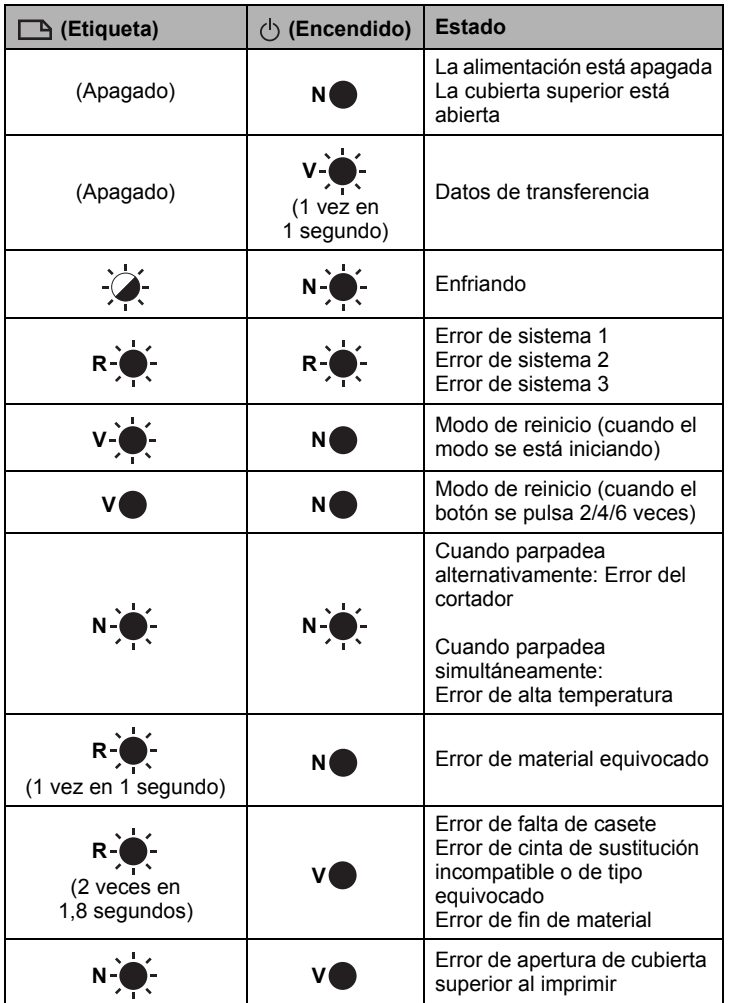

#### **Indicador de batería**

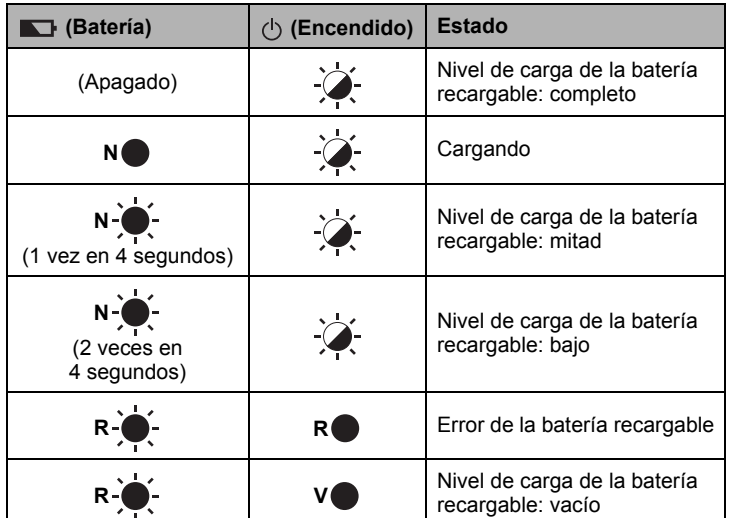

#### **Indicador Wi-Fi**

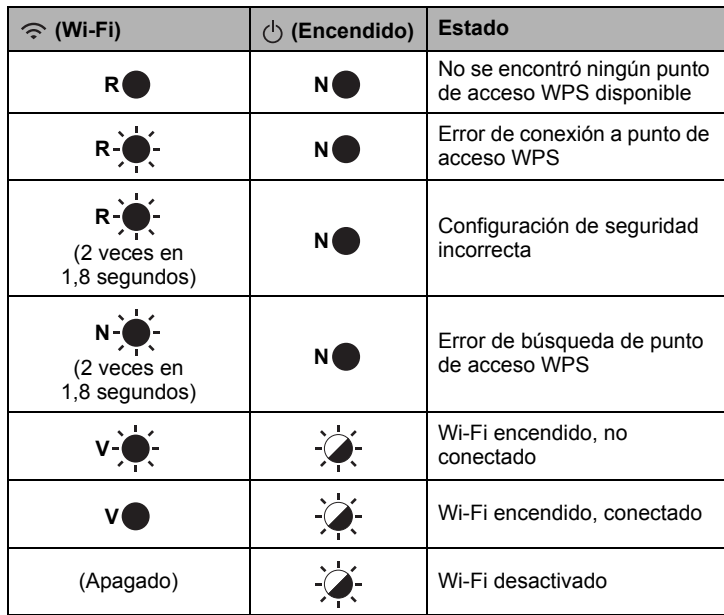

## **Especificaciones del producto**

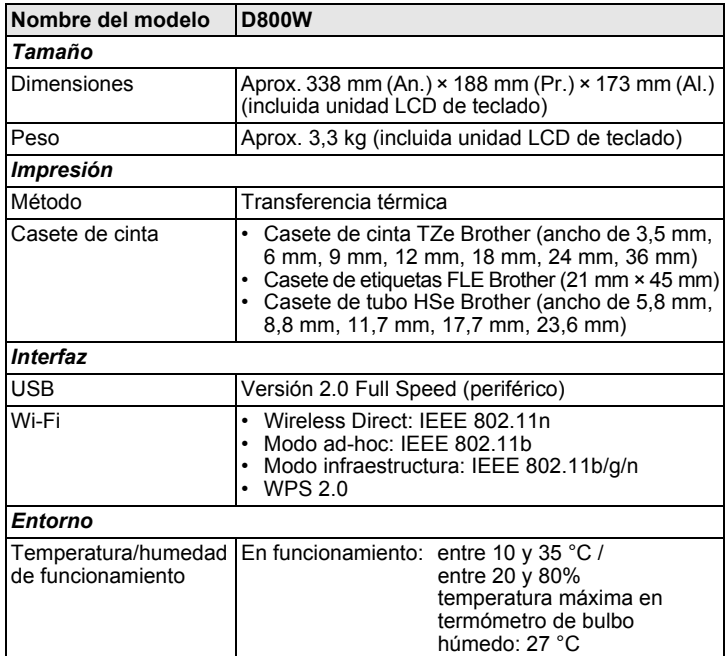

#### **Sitio web de soporte de Brother**

Visite nuestro sitio web de soporte en [support.brother.com](http://support.brother.com/).

- Puede encontrar la siguiente información:<br>• Descargas de software
- Descargas de software
- Manuales/Documentos
- Preguntas frecuentes (Solución de problemas, Consejos útiles para el uso de la impresora)
- Información de consumibles
- Información de compatibilidad con sistemas operativos más recientes
- Los contenidos de este sitio web están sujetos a modificaciones sin aviso.

## **Creación de una etiqueta**

Puede utilizar la unidad LCD de teclado del equipo de etiquetado P-touch para crear e imprimir datos para etiquetas. Dado que el equipo es portátil, puede usarse como una unidad individual sin preocuparse por la intensidad de la señal inalámbrica o la conexión a otros dispositivos, y puede usarse en cualquier momento y lugar.

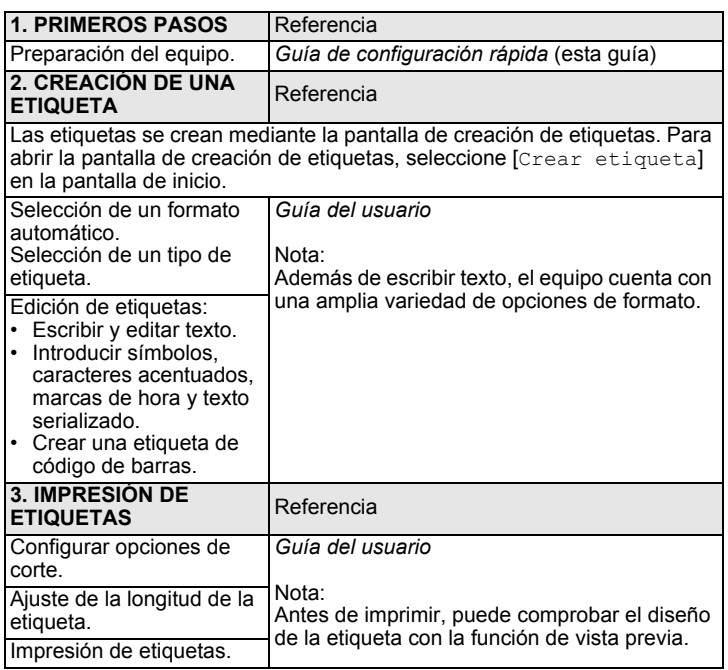

### **Creación de una etiqueta mediante un dispositivo móvil**

Su equipo de etiquetado P-touch puede usarse como equipo independiente, o puede conectarse a un dispositivo móvil y usarse con las aplicaciones Brother para crear etiquetas e imprimir directamente desde dicho dispositivo. Para imprimir etiquetas desde su dispositivo móvil, instale las aplicaciones Brother en el dispositivo y, después, conecte el equipo al dispositivo móvil.

Para más información sobre las aplicaciones móviles disponibles para su impresora, visite [support.brother.com/g/d/f5f9.](https://support.brother.com/g/d/f5f9)

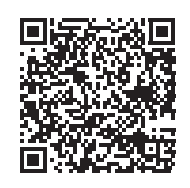

#### **Conexión del equipo a un dispositivo móvil**

- **1.** Encienda el equipo y pulse y mantenga pulsado el botón  $\hat{\mathcal{F}}$  (Wi-Fi) hasta que el indicador  $\hat{\mathcal{F}}$  (Wi-Fi) se ilumine en verde.
- 2. Active la función Wi-Fi en su dispositivo Apple iPhone/iPad/iPod touch o Android™.
- 3. Inicie la aplicación en su dispositivo Apple iPhone/iPad/iPod touch o Android™ y, seguidamente, seleccione su equipo como la impresora en la aplicación.

Seleccione "PT-D800W" o "DIRECT-\*\*\*\*\* PT-D800W".

"\*\*\*\*\*" son los últimos cinco dígitos del número de serie del producto. Puede encontrar la etiqueta del número de serie en la parte inferior del equipo.

Cuando se le solicite una contraseña (clave de red), especifique "00000000".

## <span id="page-6-0"></span>**Creación de una etiqueta mediante un ordenador**

#### **NOTA**

Deberá instalar el software de P-touch y el controlador de la impresora para utilizar el equipo con el ordenador. Descargue el instalador de [www.brother.com/inst](http://www.brother.com/inst/).

Puede conectar el equipo a un ordenador y usarlo con el software P-touch Editor o Cable Label Tool para crear etiquetas más complejas. Para obtener más información, consulte la *Guía del usuario*.

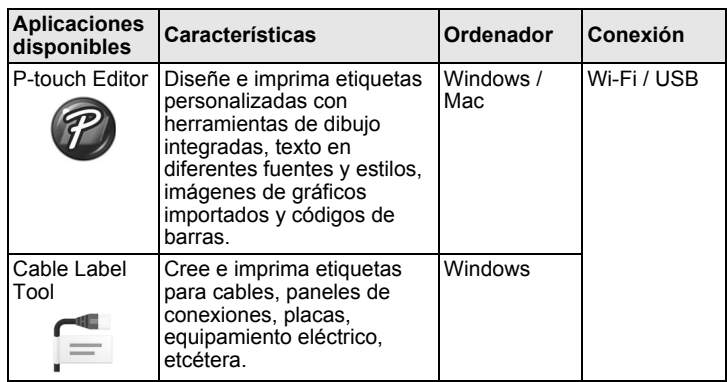

#### **Instalación del software y del controlador de la impresora en un ordenador**

Para imprimir desde su ordenador Windows o Mac, instale el controlador de la impresora, P-touch Editor y otras aplicaciones en su ordenador.

- 1. Visite nuestro sitio web (**[www.brother.com/inst](http://www.brother.com/inst/)**) y descargue el instalador del software y los manuales.
- 2. Haga doble clic en el archivo .exe descargado y siga las instrucciones que aparecen en la pantalla para realizar la instalación.

#### **NOTA**

Para conectar el equipo a un ordenador mediante una conexión inalámbrica:

- Recomendamos ajustar la configuración de red inalámbrica al instalar el software. Puede cambiar la configuración más tarde mediante [Configur.] en la pantalla de inicio o Herramienta de configuración de la impresora. Para obtener más información, consulte la *Guía del usuario*.
- Recomendamos instalar el software en un ordenador conectado de forma inalámbrica a la red y configurar el equipo mediante un cable USB.
- Recomendamos obtener el SSID (nombre de la red) y la contraseña (clave de red) de la red inalámbrica con antelación.
- Si su enrutador/punto de acceso inalámbrico admite WPS, puede usar WPS (Wi-Fi Protected Setup) de una pulsación para ajustar rápidamente la configuración de red inalámbrica.
- 3. Cierre el cuadro de diálogo cuando haya finalizado la instalación.

#### **Conexión del equipo a un ordenador**

Puede conectar el equipo a un ordenador Windows o Mac mediante un cable USB o una LAN inalámbrica. Para obtener más información, consulte la *Guía del usuario*.

#### **Conexión mediante USB**

- 1. Conecte el extremo del cable USB del equipo al puerto USB de la parte trasera del equipo.
- 2. Conecte el otro extremo del cable USB al puerto USB del ordenador.
- 3. Encienda el equipo.

#### **Conexión mediante Wi-Fi**

- 1. Encienda el equipo.
- **2.** Pulse y mantenga pulsado el botón  $\leq$  (Wi-Fi) del equipo durante un segundo para activar la función Wi-Fi. El indicador  $\Leftrightarrow$  (Wi-Fi) empezará a parpadear en verde cada tres segundos.
	- Modo ad-hoc

Tras instalar el controlador de la impresora y otras aplicaciones en el ordenador, establezca el modo ad-hoc mediante la aplicación Herramienta de configuración de la impresora instalada en el ordenador. (Consulte la *Guía del usuario*.)

## **Solución de problemas**

## **Problemas con la pantalla LCD**

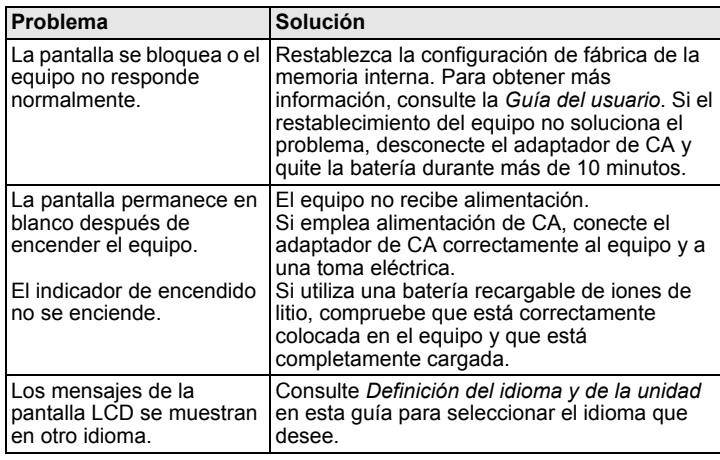

### **Problemas de impresión**

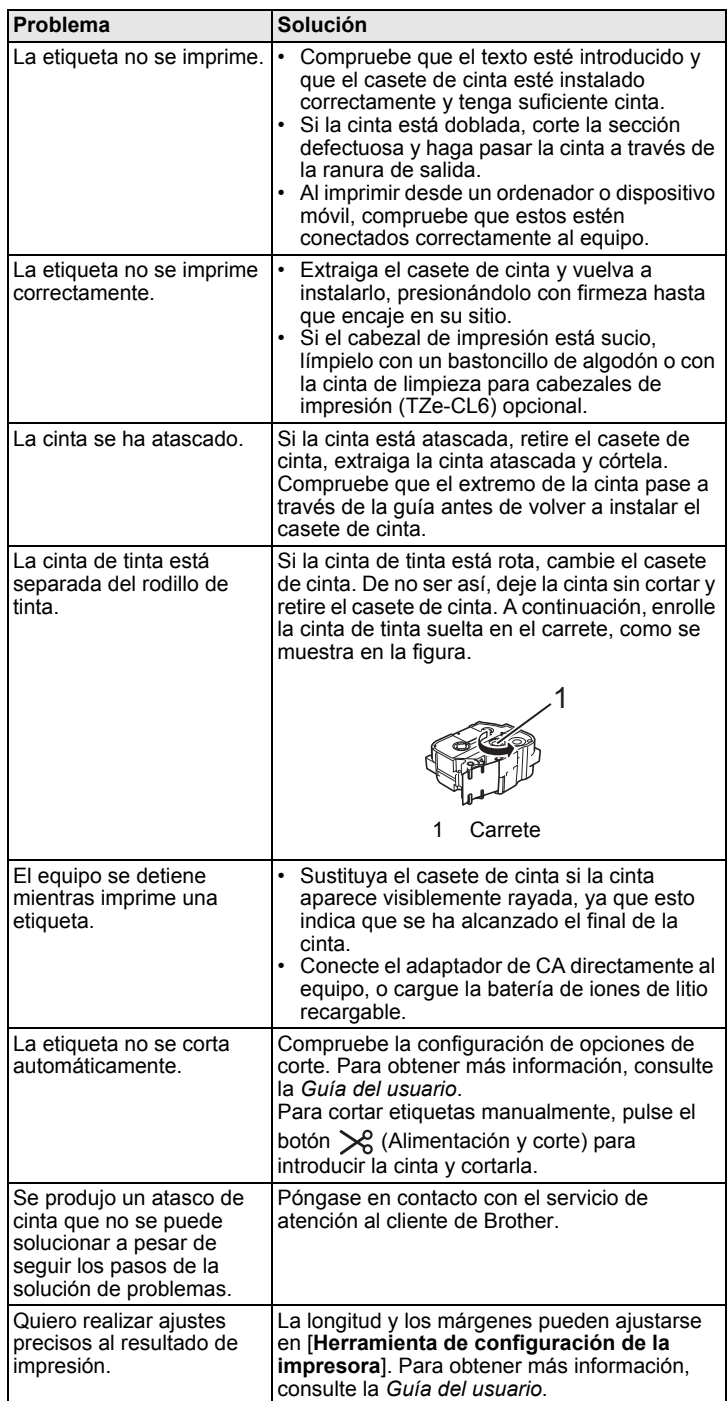

### **Información de versión**

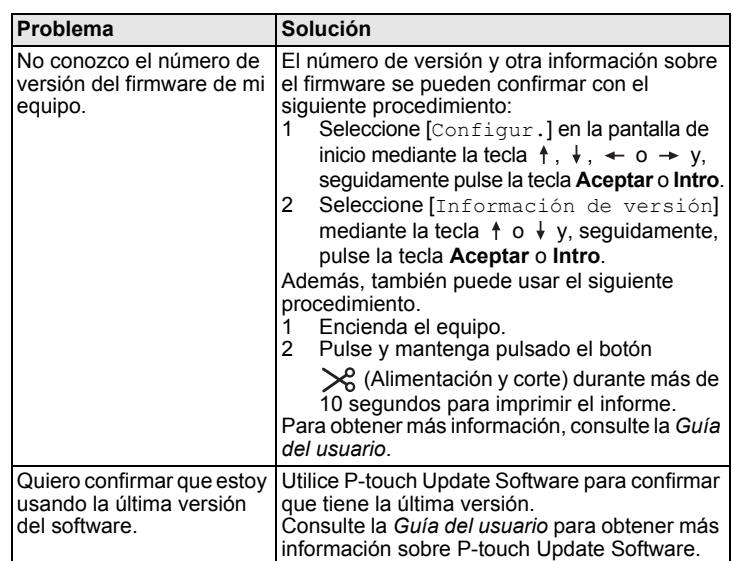